# **HOW TO REGISTER FOR COURSES IN SONIS**

## **BEFORE YOU REGISTER . . .**

#### 1. Familiarize yourself with your degree requirements.

- a. *Academic Catalogs* are available at[: https://www.criswell.edu/academics/academic](https://www.criswell.edu/academics/academic-resources/academic-catalog/)[resources/academic-catalog/](https://www.criswell.edu/academics/academic-resources/academic-catalog/)
- b. Program Maps for the *2020-21 Academic Catalog* are available at[: https://www.criswell.edu/my](https://www.criswell.edu/my-criswell/program-maps/)[criswell/program-maps/](https://www.criswell.edu/my-criswell/program-maps/)
- c. Your Degree Audit is available in SONIS. Go t[o www.criswell.edu](http://www.criswell.edu/) on your computer and click on **My Criswell** toward the top right of the screen. Under "Academic Resources" select **SONIS** and then log in. Once logged in, select **Academics** on the menu at the left and then **Degree Audit.** Press **SELECT** to access your audit. If you are unable to log in to SONIS, contact th[e Campus Software Manager](mailto:rduke@criswell.edu) for assistance.
- 2. Access the Course Schedule in SONIS.
	- a. Go to [www.criswell.edu](http://www.criswell.edu/) on your computer and click on **My Criswell** toward the top right of the screen. Under "Academic Resources" select **SONIS**.
	- b. Hover over "Courses" and click **Courses by Semester.**
	- c. Select the correct **School Year** and **Semester** and click **SEARCH.**
	- d. Set the "Show" drop down to **All.** This gives you the list of all the courses for the semester in Course ID order.
		- i. 090 courses are undergraduate remedial
		- ii. 100– 400 level courses are undergraduate
		- iii. 500-700 level courses are graduate
	- e. Sort the courses as needed by clicking on a Column Heading at the top of the schedule (such as Session, Campus, Instructor, or Times).

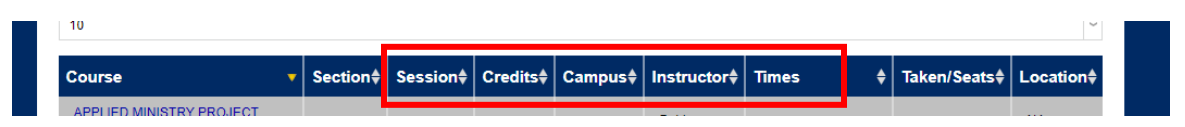

- i. Session sorts the courses by term, such as S1 or F1 (First 8-week Online session courses), S2 or F2 (Second 8-week Online session courses), and SP or FA (full 16 week courses, typically on campus but some can be Online).
- ii. Campus sorts courses by ONLINE or MAIN (on campus).
- iii. Instructor sorts courses according to professor
- iv. Times sorts courses by day and time.

#### 3. Pursue Academic Advising.

- a. Students who have not yet declared a major should consult with the Student Success Specialist.
- b. Students who have declared a major should consult with their Program Director.
- c. If you have question about who your advisor is, contact the Registrar's Office ([registrar@criswell.edu\)](mailto:registrar@criswell.edu).
- 4. Check for **Holds** on your account by logging in to the SONIS Student Portal.
	- a. Go to [www.criswell.edu](http://www.criswell.edu/) on your computer and click on **My Criswell** toward the top right of the screen.
	- b. Under "Academic Resources" select **SONIS**.
	- c. Select **LOGIN** and then **STUDENT.** If you are unable to log into the student portal, please contact [Campus](mailto:rduke@criswell.edu)  [Software Manager](mailto:rduke@criswell.edu) for assistance.
	- d. Once you are logged in, select **Academics** in the menu on the left side of the screen.
	- e. Then, select **Holds.** If a hold is present, click on it for more information. In most cases, holds must be resolved before you can register.

### **TO REGISTER IN SONIS . . .**

- 1. Log in to the SONIS Student Portal.
	- a. Go t[o www.criswell.edu](http://www.criswell.edu/) on your computer and click on **My Criswell** toward the top right of the screen.
	- b. Under "Academic Resources" select **SONIS**.
	- c. Select **LOGIN** and then **STUDENT.**
	- d. If you are unable to log into the student portal, please contact [Campus Software Manager](mailto:rduke@criswell.edu) for assistance.
- 2. Click **Academics** in the menu on the left and then click on **Registration**.
- 3. Select a **School Year/Semester** in the dropdown list and click **SUBMIT**.

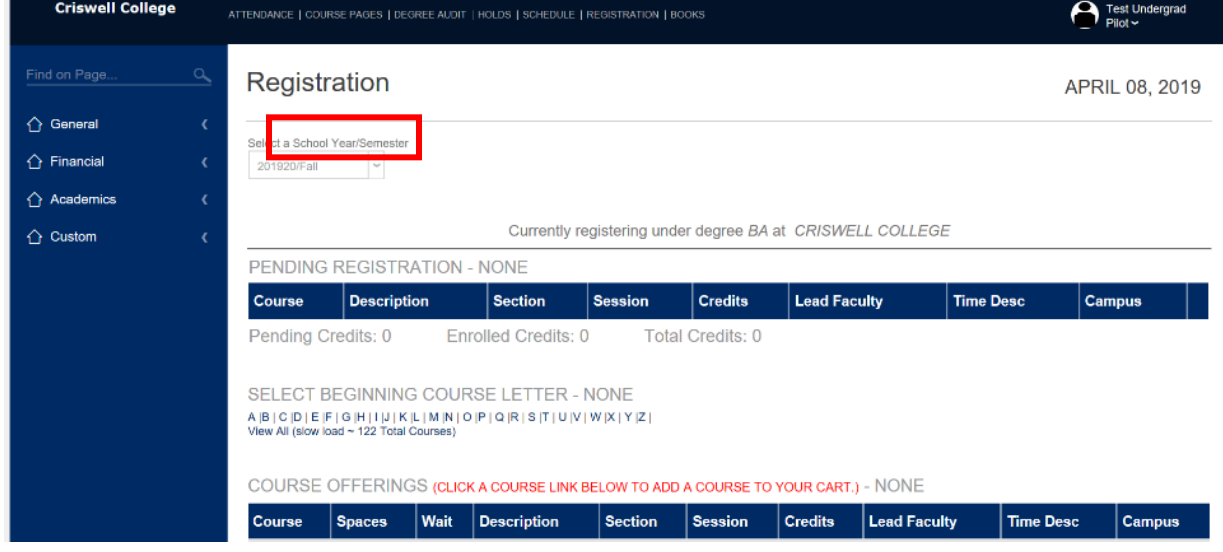

4. Click **View All** to see complete list of courses.

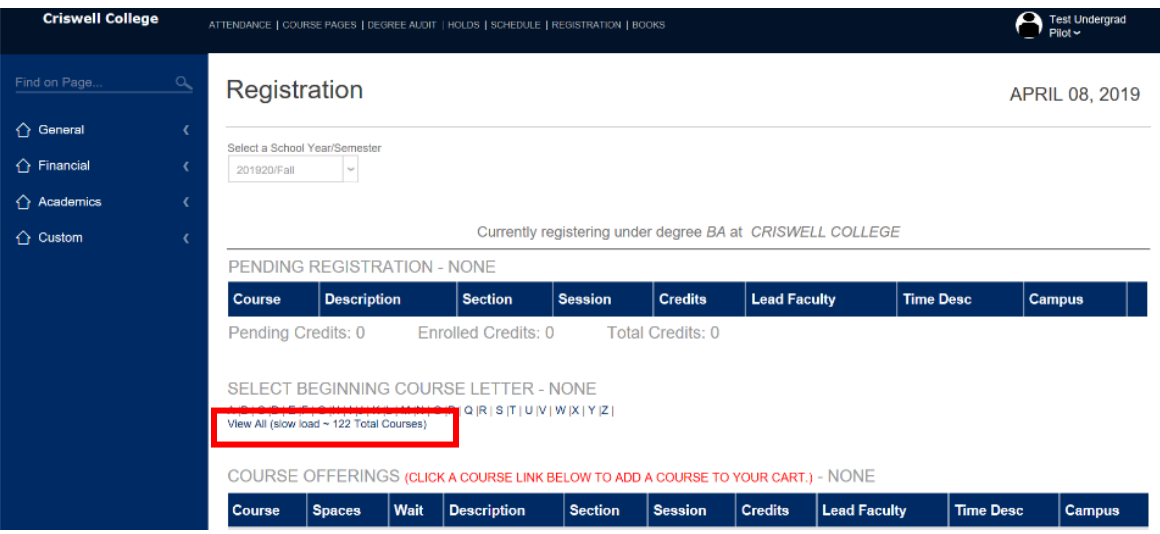

5. Select **Course(s)** for which you want to register by clicking on a Course Link on the left.

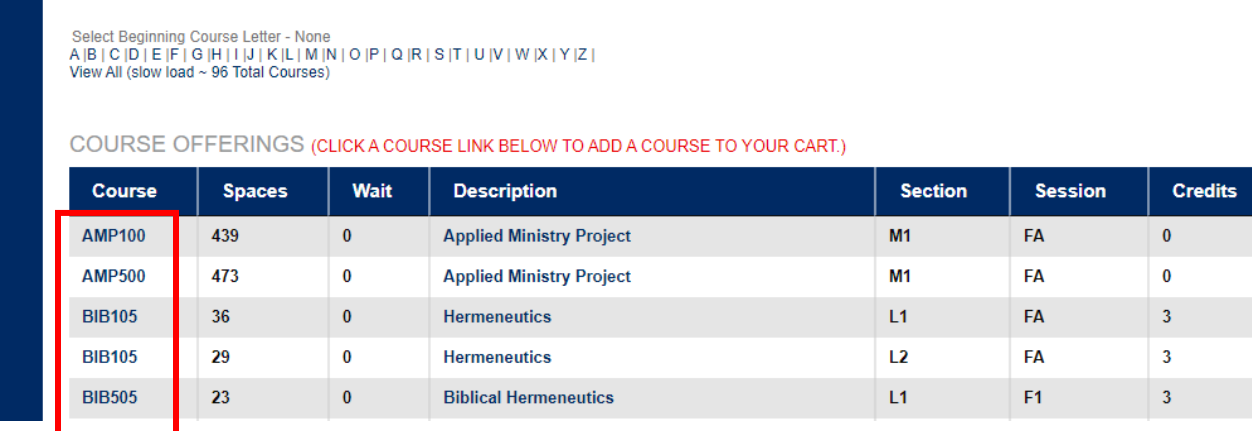

6. After selecting your courses, click **Continue Registration Process.**

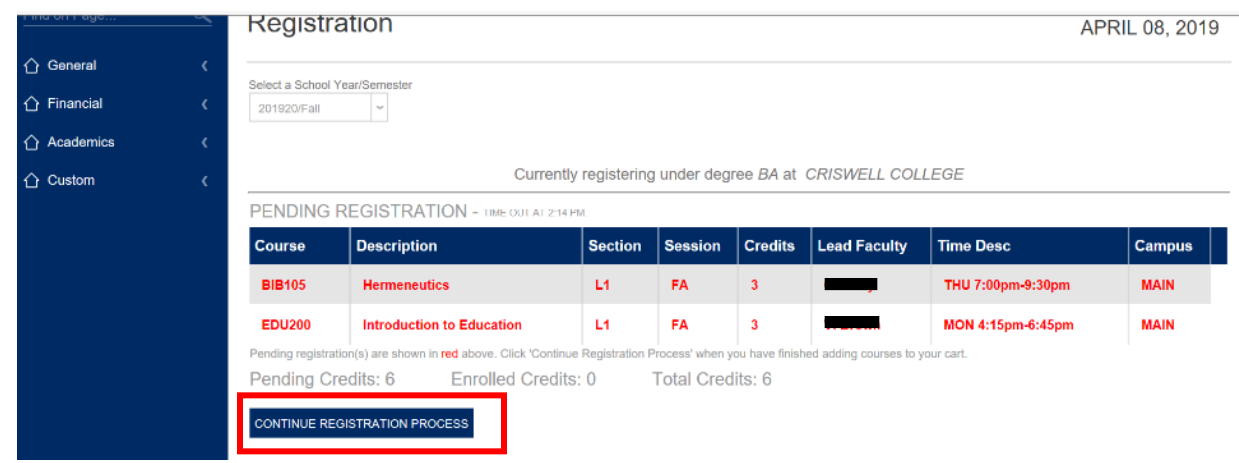

7. Review the course list and click **Continue Registration Process** or **Clear Pending and Restart Registration.** 

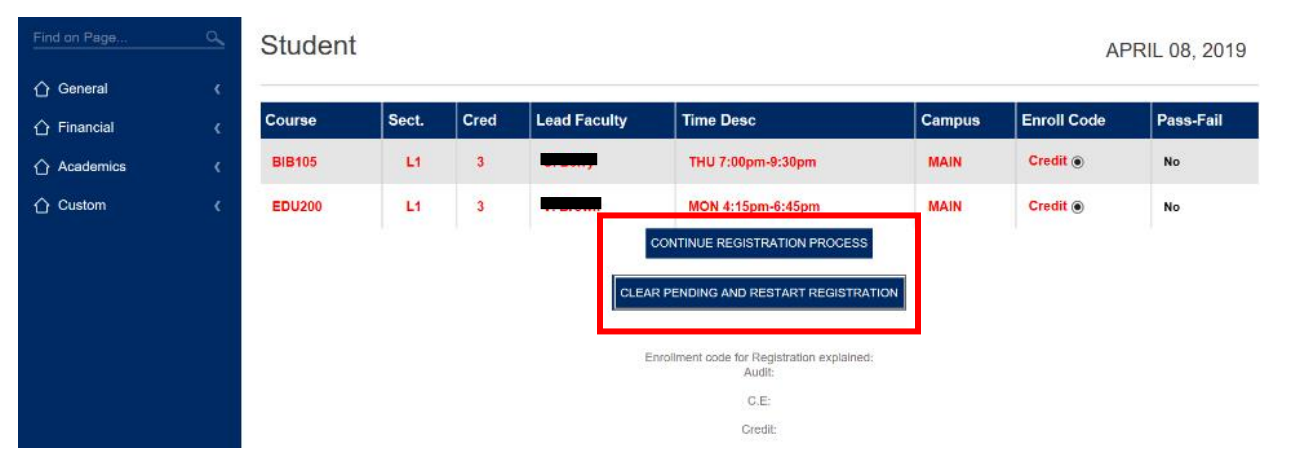

8. Review charges and click **Complete Registration**.

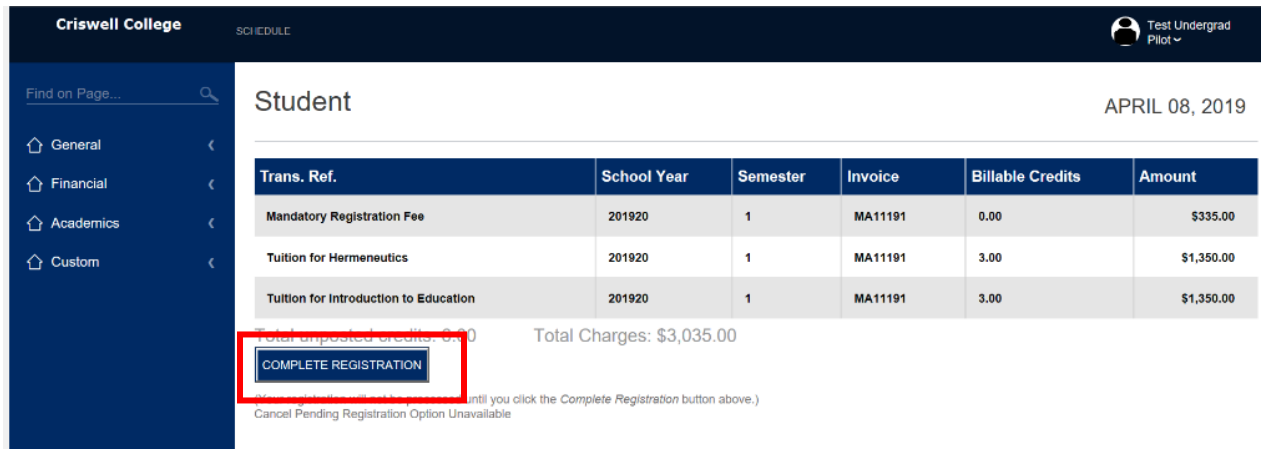

- 9. After you have registered, Complete your Enrollment by the Deadline.
	- a. The Registrar's Office will send to your student e-mail Steps for Enrollment Completion with Financial Aid, Student Accounts, and Student Services. They will e-mail you as soon as the information is available and after they have confirmed the suitability of your courses.
	- b. If you have questions you can contact the Registrar's Office at [registrar@criswell.edu.](mailto:registrar@criswell.edu)